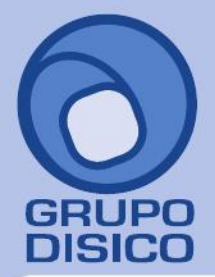

<span id="page-0-0"></span>José Joaquín Arriaga No. 72 Altos<br>Colonia Obrera Delegación Cuauhtémoc C.P. 06800, México D.F. Tels: 5681-3077, 3097-5629

# **Imprimir Comprobante de Venta en impresora Tiquetera.**

En la presente guía se indica la forma en la cual debe de configurar SuperADMINISTRADOR e Internet Explorer 8 para imprimir Comprobantes Fiscales en una impresora Tiquetera.

#### **Requisitos:**

- Instalado los drivers Tiquetera Epson.
- Microsoft POS for .NET.
- OPOS ADK EPSON.
- Haber agregado la Tiquetera Epson.

Nota. Todo lo anterior haberlo realizado siguiendo al pie de la letra la guía de instalación de drivers Tquetera Epson.

<span id="page-0-1"></span>**Índice.** [1. Configurar SuperADMINISTRADOR.](#page-0-0) [2. Configurar Internet Explorer 8.](#page-3-0) [3. Imprimir Comprobante de Venta en Tiquetera.](#page-8-0)

Para regresar al "**Índice**" haga clic en "[Regresar](#page-0-1)", que se encuentra al final de cada punto.

#### **1. Configurar SuperADMINISTRADOR.**

**Paso 1.** Agregar logotipo en formato .bmp (de 24 bits) de Empresa para imprimir en Tiquetera.Entre al sistema SuperADMINISTRADOR y haga clic en el menú "**Ventas**" y seleccione el submenú "**Series y Folios de Comprobantes**", haga clic en la pestaña "**Logotipos**".

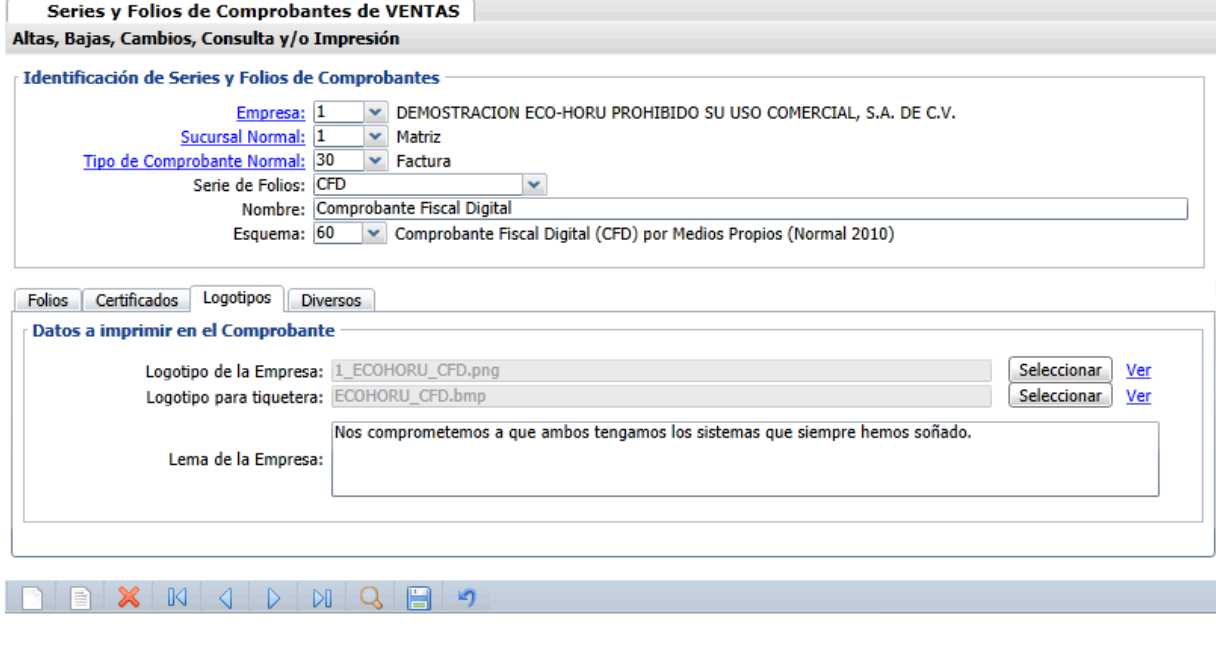

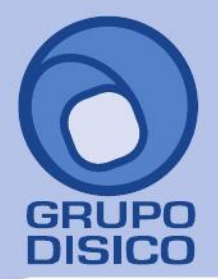

José Joaquín Arriaga No. 72 Altos<br>Colonia Obrera Delegación Cuauhtémoc C.P. 06800, México D.F.<br>Tels: 5681-3077, 3097-5629

### **Datos a imprimir en Comprobante.**

Seleccione Empresa, Sucursal, Tipo de Comprobante y Serie a cargar la imagen a imprimir en Tiquetera. Localice el renglón "**Logotipo para Tiquetera**" y haga clic en el botón "**Seleccionar**", correspondiente a dicho renglón, e indique la ubicación del archivo de imagen (.bmp, 24 bits, 500x400 píxeles) a cargar en la Empresa. **Ver.** Muestra la imagen cargada.

Haga clic en el botón **de la barra de botones para grabar los cambios realizados al sistema.** 

**Paso 2.** Indicar al sistema que imprimirá en impresora Tiquetera.

Haga clic en el menú "**Ventas**" y seleccione el submenú "**Series y Folios de Comprobantes**", el sistema presenta la siguiente pantalla:

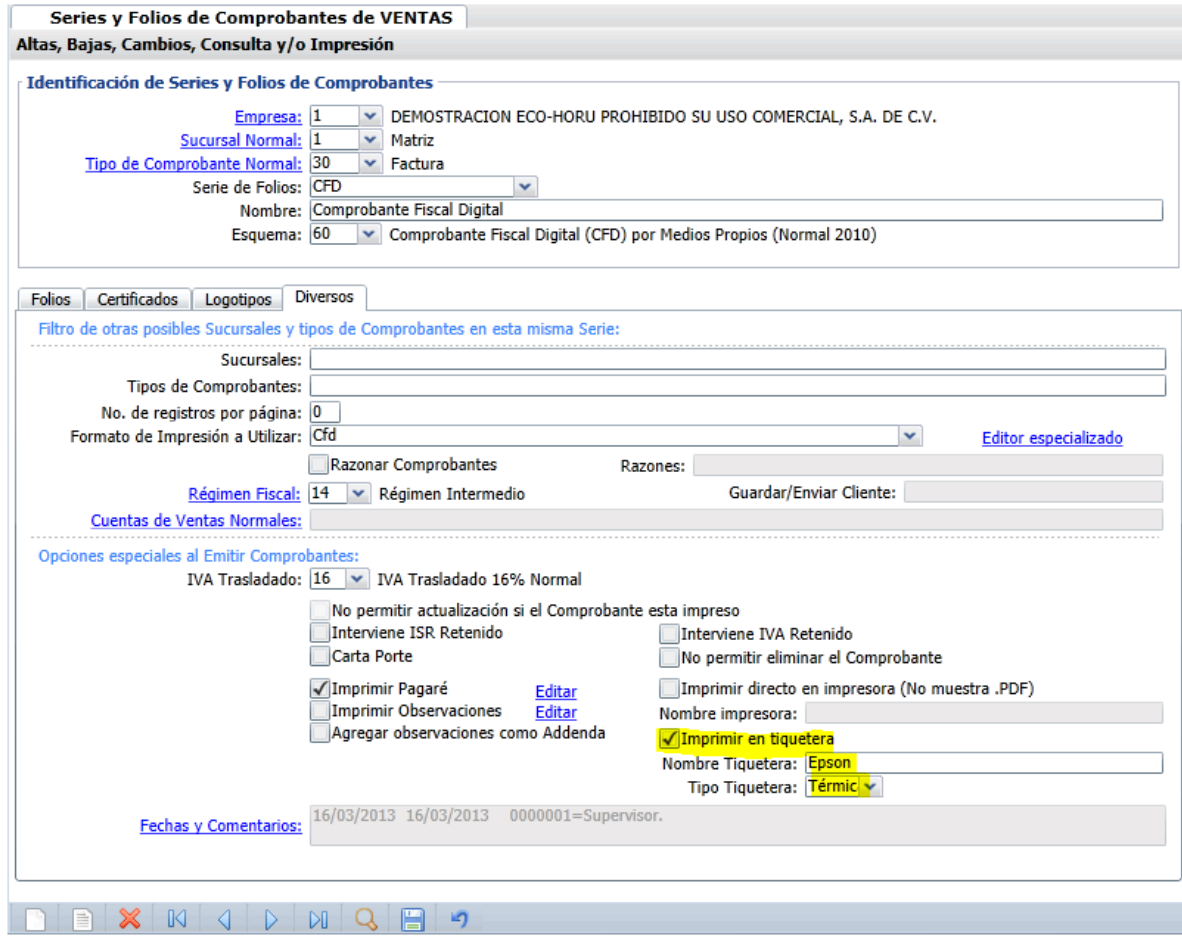

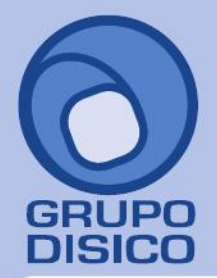

José Joaquín Arriaga No. 72 Altos<br>Colonia Obrera Delegación Cuauhtémoc C.P. 06800, México D.F. Tels: 5681-3077, 3097-5629

Seleccione Empresa, Sucursal, Tipo de Comprobante y Serie a indicar que imprimirá en Tiquetera. Haga clic en la pestaña "**Diversos**", localice el apartado "**Opciones especiales al Emitir Comprobantes**" y active la opción "**Imprimir en Tiquetera**", en el campo "**Nombre Tiquetera**" capture el nombre que asigno a la impresora y en "**Tipo Tiquetera**" seleccione si es "**Térmica ó Matriz**". Grabe las indicaciones realizadas a la "**Serie**".

Nota. Para verificar el nombre de la impresora haga clic en el menú Inicio (Windows)> Todos los programas> EPSON OPOS for .NET> SetupPOS, el sistema mostrará la siguiente ventana:

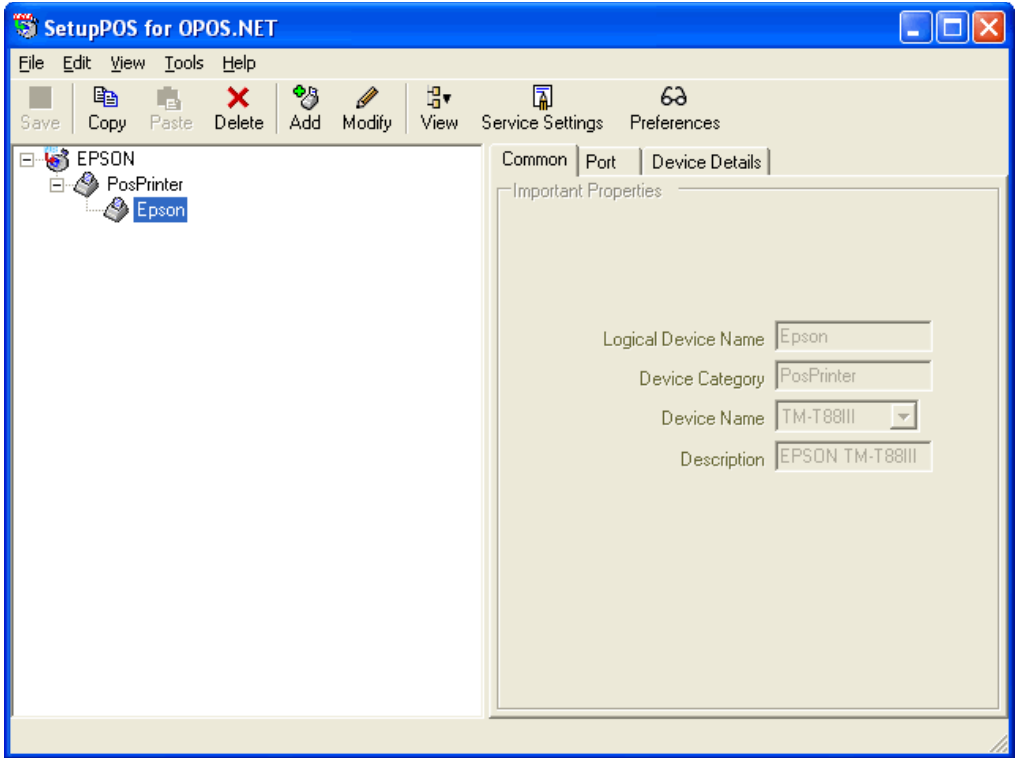

En el campo "**Nombre Tiquetera**" capture el nombre asignado a la impresora, en este caso es "**Epson**". Cierre la ventana de "**SetupPOS for OPOS.NET**" y haga clic en el botón "**Aceptar**" de la pantalla "**Otras opciones**" del sistema SuperADMINISTRADOR, para agregar los cambios al sistema.

Cuando haya indicado al sistema que desea imprimir utilizando una impresora Tiquetera, al hacer clic en el icono en la pantalla "**Emitir Comprobantes de VENTAS**" el sistema enviará la impresión en automático en la Tiquetera, sin presentar previamente el Comprobante de Venta (.PDF).

Nota. Si desea desactivar la impresión del Comprobante de Venta en Tiquetera, hágalo desactivando la opción "**Imprimir en Tiquetera**" en la pantalla Series y Folios de Comprobantes de Ventas, en el menú Ventas.

[Regresar.](#page-0-1)

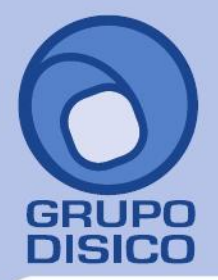

José Joaquín Arriaga No. 72 Altos<br>Colonia Obrera<br>Delegación Cuauhtémoc<br>C.P. 06800, México D.F.<br>Tels: 5681-3077, 3097-5629

### <span id="page-3-0"></span>**2. Configurar Internet Explorer 8.**

Haga clic en el menú "**Herramientas**" (IE8) y seleccione el submenú "**Opciones de Internet**".

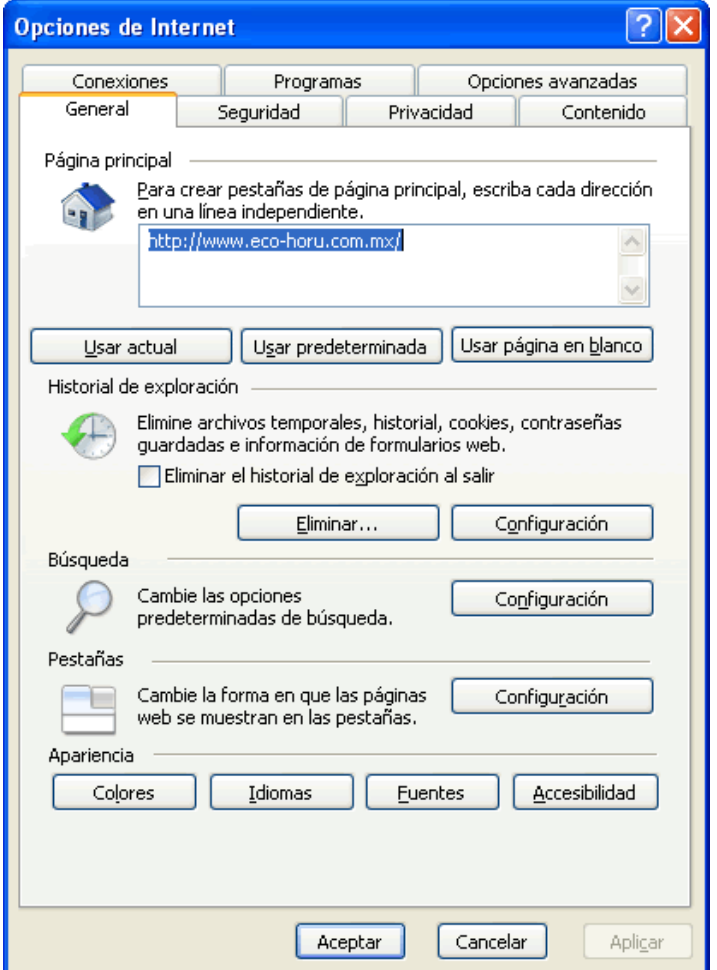

Haga clic en la pestaña "**Seguridad**".

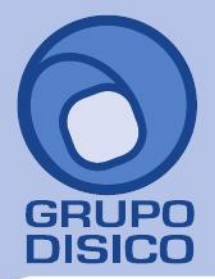

José Joaquín Arriaga No. 72 Altos<br>Colonia Obrera<br>Delegación Cuauhtémoc<br>C.P. 06800, México D.F.<br>Tels: 5681-3077, 3097-5629

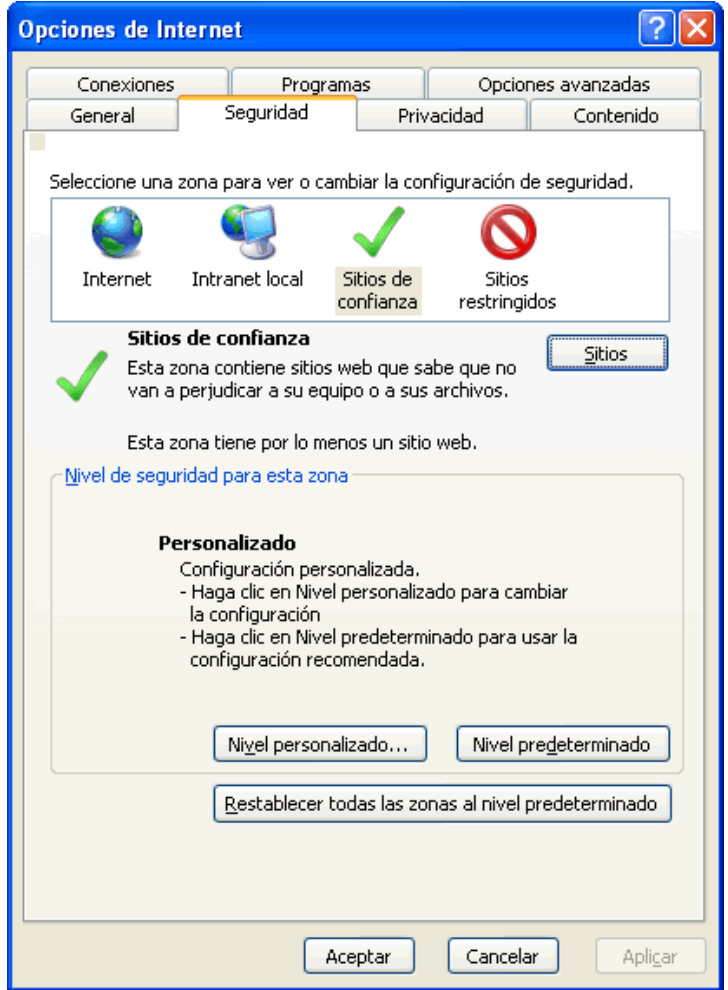

En el apartado "Seleccione una zona para ver o cambiar la configuración de seguridad", seleccione "Sitios de confianza" y haga clic en el botón "Sitios".

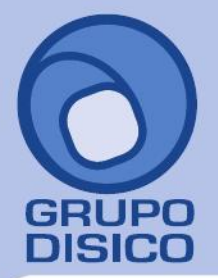

José Joaquín Arriaga No. 72 Altos<br>Colonia Obrera Delegación Cuauhtémoc<br>C.P. 06800, México D.F.<br>Tels: 5681-3077, 3097-5629

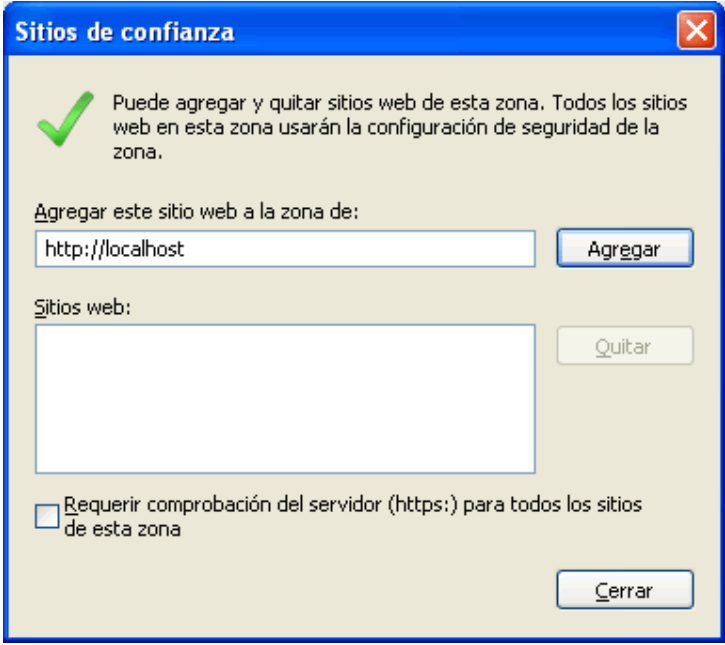

En el apartado "Agregar este sitio web a la zona de" debe mostrar la dirección del sitio de Internet (http://localhost), verifique que en este campo este dicha dirección, haga clic en el botón "Agregar" automáticamente la URL se pasa al apartado "Sitios web" y desactive la opción "Requerir comprobación del servidor (https:) para todos los sitios de esta zona", haga clic en el botón "Cerrar" y haga clic en el botón "Nivel personalizado" de la pantalla "Opciones de Internet" - pestaña "Seguridad".

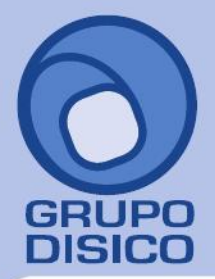

José Joaquín Arriaga No. 72 Altos<br>Colonia Obrera Delegación Cuauhtémoc C.P. 06800, México D.F.<br>Tels: 5681-3077, 3097-5629

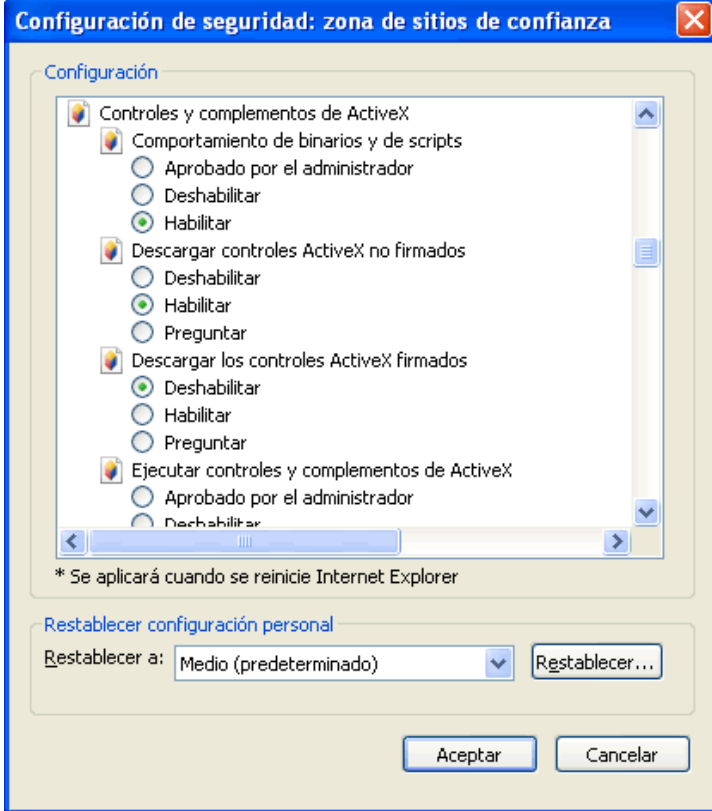

En el apartado de "**Configuración**" localice "**Controles y complementos de ActiveX**" y habilite los siguientes apartados:

### **Registros a habilitar:**

- Comportamiento de binarios y de scripts.
- Descargar controles ActiveX no firmados.
- Ejecutar los controles y complementos de ActiveX.
- Generar scripts de los controles ActiveX marcados como seguros para scripts\*.
- Inicializar y generar scripts de los controles ActiveX no marcados como seguros para scripts.
- Permitir que todos los controles ActiveX no usados anteriormente se ejecuten sin preguntar.
- Permitir scriptlets.

Una vez habilitado c/u de los registros antes mencionados haga clic en el botón "**Aceptar**".

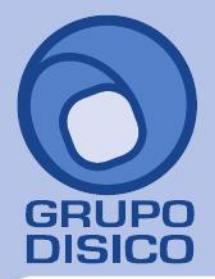

José Joaquín Arriaga No. 72 Altos<br>Colonia Obrera Delegación Cuauhtémoc<br>C.P. 06800, México D.F.<br>Tels: 5681-3077, 3097-5629

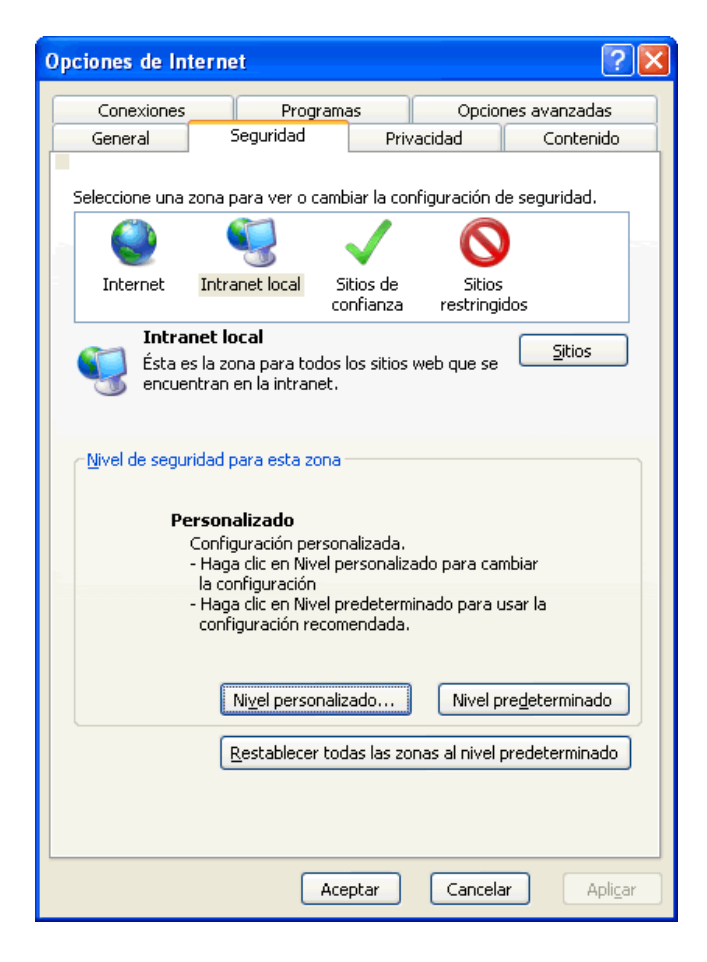

En el apartado "**Seleccione una zona para ver o cambiar la configuración de seguridad**" seleccione "**Intranet local**" y haga clic en el botón "**Nivel personalizado**".

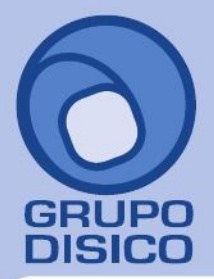

José Joaquín Arriaga No. 72 Altos<br>Colonia Obrera Delegación Cuauhtémoc C.P. 06800, México D.F.<br>Tels: 5681-3077, 3097-5629

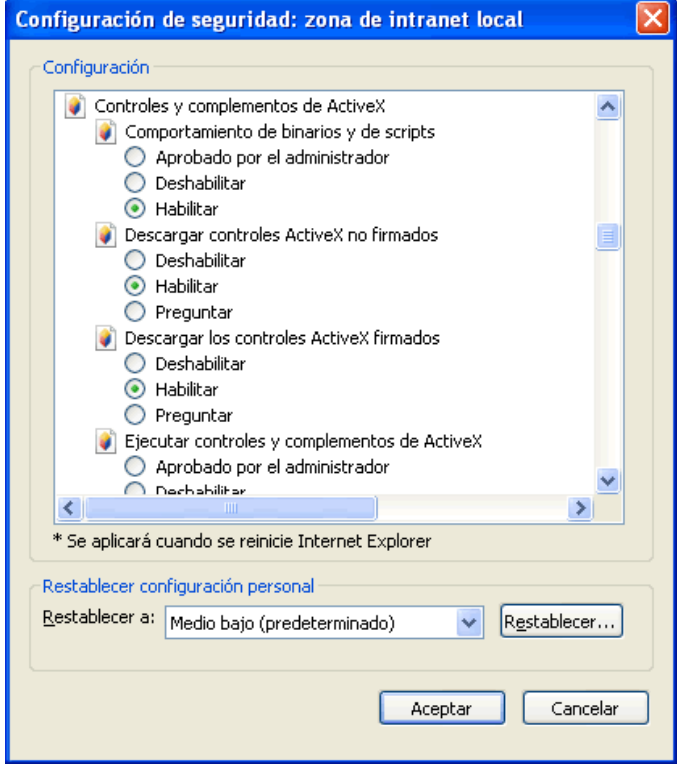

En el apartado de "**Configuración**" localice "**Controles y complementos de ActiveX**" y habilite los siguientes apartados:

### **Registros a habilitar:**

- Comportamiento de binarios y de scripts.
- Descargar controles ActiveX no firmados.
- Ejecutar los controles y complementos de ActiveX.
- Generar scripts de los controles ActiveX marcados como seguros para scripts\*.
- Inicializar y generar scripts de los controles ActiveX no marcados como seguros para scripts.
- Permitir que todos los controles ActiveX no usados anteriormente se ejecuten sin preguntar.
- Permitir scriptlets.

Una vez habilitado c/u de los registros antes mencionados haga clic en el botón **Aceptar**.

### [Regresar.](#page-0-1)

### <span id="page-8-0"></span>**3. Imprimir Comprobante de Venta en Tiquetera.**

Haga clic en el menú "**Ventas**" y seleccione el submenú "**Emitir Comprobantes de VENTAS**".

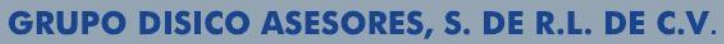

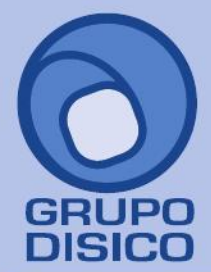

José Joaquín Arriaga No. 72 Altos<br>Colonia Obrera Delegación Cuauhtémoc C.P. 06800, México D.F.<br>Tels: 5681-3077, 3097-5629

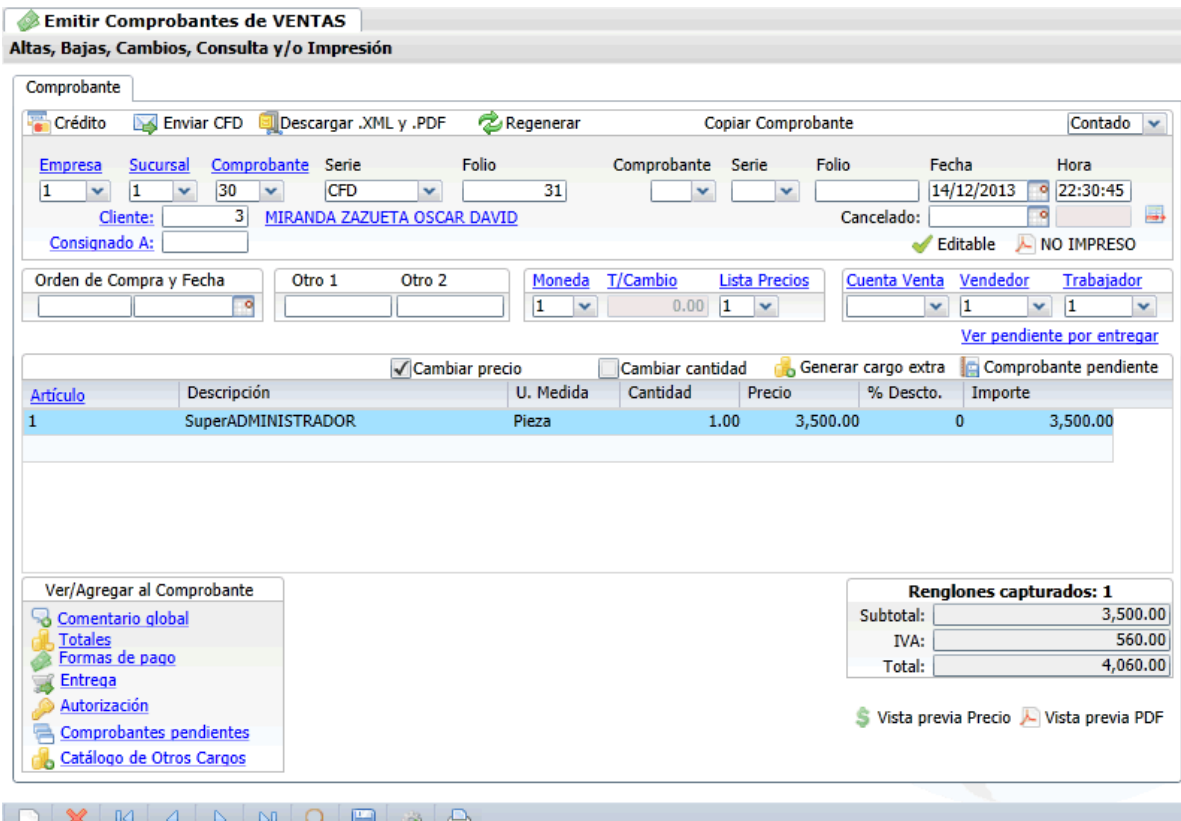

Capture los datos correspondientes al Comprobante de VENTA y grabe. Nota. Siga las instrucciones de la guía de inicio rápido SuperADMINISTRADOR, en el apartado Emitir Comprobantes de VENTAS.

Para imprimir el Comprobante de Venta haga clic en el icono **de parte superior derecha de la pantalla**, el sistema enviara de manera automática la impresión a la Tiquetera. A continuación se presenta un ejemplo de impresión:

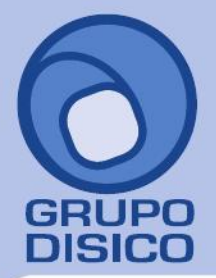

José Joaquín Arriaga No. 72 Altos<br>Colonia Obrera Delegación Cuauhtémoc C.P. 06800, México D.F. Tels: 5681-3077, 3097-5629

R.F.C. FILH800429KZ3 MAXIMILIANO R. LOPEZ 1212, CAMPO 5 EJIDO CUAUHTEMOC, CAJEME, SONORA MÉXICO, C.P. 85203 Lugar de Expedición: EJIDO CUAUHTEMOC, SONORA

> Factura-Remisión: CFD31 Fecha: 14/12/2013 10:30:45 p.m.

Cliente: MIRANDA ZAZUETA OSCAR DAVID NAINARI 1198 CUAUHTEMOC CIUDAD OBREGON, CAJEME, SONORA MEXICO, C.P. 85110 R.F.C. MIZ0780816B36, C.U.R.P. MIZ0780816HSRRZS05 Código: 3

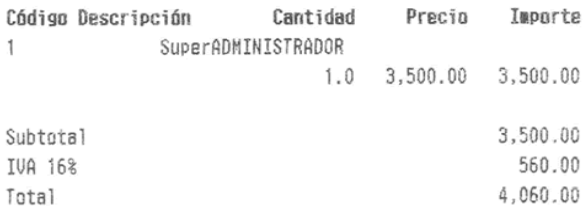

SON: CUATRO MIL SESENTA Pesos 00/100 M.N.

#### Pago en una sola exhibición Este documento es una representación impresa de un CFD

No. de Aprobación: 123456 Año de Aprobación: 2013 No. de Certificado: 30001000000100000800

#### Cadena Original:

[12.2] CF013112013-12-14T22:30:451123456120111ingresqlPag o en una sola exhibición Contado (3500 (4060 | FILH800429KZ3 IDEMOSTRACION ECO-HORU PROHIBIDO SU USO COMERCIAL, S.A. DE C.V. IMAXIMILIANO R. LOPEZ|1212|CAMPO 5|EJIDO CUAUHTEM OCICAJEME (SONORA (MÉXICO (85203 | MIZO780816B36 | MIRANDA ZAZU ETA OSCAR DAVIDINAINARII1198 | CUAUHTEMOC | CIUDAD OBREGON | E SQUINA | CAJEME | SONORA | MÉXICO | 85110 | 1.0 | Serv | 1 | SuperADMINI STRADOR | 3500,00 | 3500 | IVA | 16 | 560 | 560 | |

#### Sello Digital:

vgLJLDk18RfQu61we4QhRBt3sbI1/IepwttZGNjVCykErdWcLdQ9ip+Q fHLEhLT/M+GPsrxBUeGiieIhbH8l+o43CEa2i90MZdURV8BUc/2EJNxg i+udTkbrUrxf02r9huFoKBm8M5eAn4ZW1wko7PttbduYEXB3rN0QvJXf XSW=

Nota. Debe de tener conectada la impresora Tiquetera a la computadora antes de enviar a imprimir.

Regresar.